## NINTENDO SWITCH

- <u>Do</u> share photos only with known and trustworthy people.
- <u>Do</u> go through your user settings to ensure that your privacy options are updated.
- <u>Do</u> ensure that family members take similar precautions with their accounts.
- <u>Don't</u> let your devices auto-save your password for your account.
- <u>Don't</u> allow people you do not know in real life to follow you. Only maintain connections with people and pages you know and trust.

## Friend List and User Settings

From the "Home" menu, select your profile page at the top left corner as depicted in blue on the top left photo. Under your "Profile," you can access your "Friends List." From here you can edit who is on your friends list and even turn "Friends" into "Best Friends." "Best Friends" will always appear at the top of your "Friends List." You can also edit your "Friend Settings" so that certain activity is only displayed to your "Best Friends."

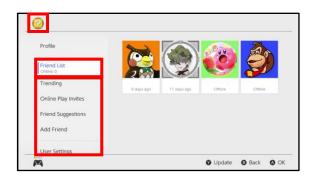

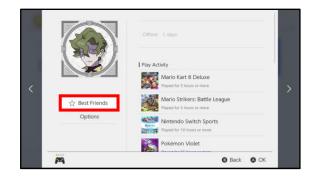

FEGUARD Digital Identity Protection Toolkit

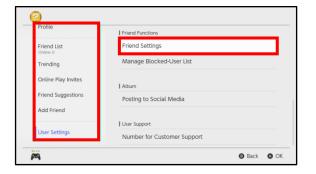

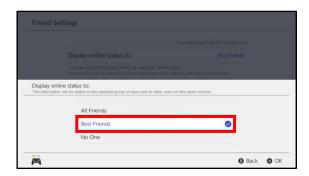

The Nintendo switch privacy settings are basic. You will overall be able to limit things such as "Friend Settings," "Blocked Users," and "Parental Controls."

FEB 2025 EDITION 127

# NINTENDO SWITCH

### **User Settings**

Still under the "Home" menu, you can navigate to "User Settings." Once there, select "Play Activity Settings" to change the setting to allow who is able to see you playing. Here you can also edit things like your "Nickname" and "Icon." Just below under "Nintendo Account," you're able to check your "Account Information."

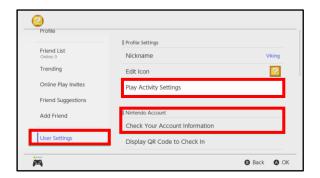

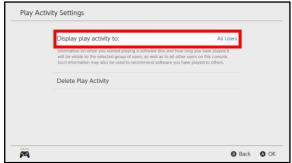

#### **Parental Controls**

(To access "Parental Controls" for the Switch, you will need to download the "Nintendo Switch Parental Controls" application onto your cellphone.) Under "System Settings," you can access "Parental Controls." From here, go to "Parental Control Settings," and select "I have the app installed." You will be prompted to enter a six digit registration code, and once done, will be able to utilize the "Parental Controls."

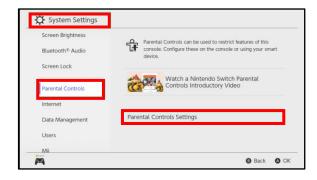

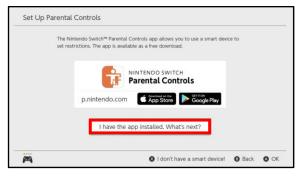

FEGUARD Digital Identity Protection Toolkit

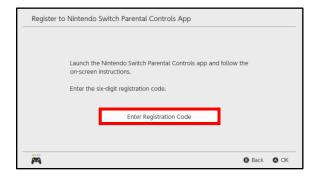

FEB 2025 EDITION 128

## NINTENDO SWITCH

### **Social Media Friend Suggestions**

Still under the "Home" menu, you can navigate to "Friend Suggestions." Once there, use the left or right bumper to select the different "Social Media Icons" to ensure there are no linked accounts. Having linked accounts may allow people you do not know in real life to follow you.

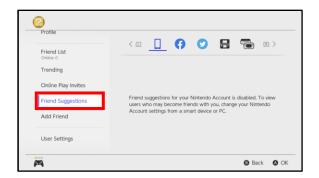

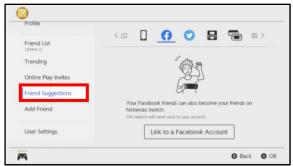

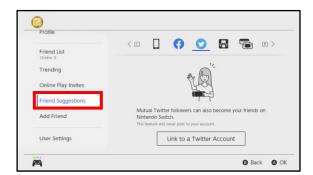

#### **Social Media Posting**

To access "Posting to Social Media" for the Switch it is under "User Settings." From here, go to "Album," and select "Posting to Social Media." You will then be able to view if the switch is connected to Facebook and Twitter for social media postings.

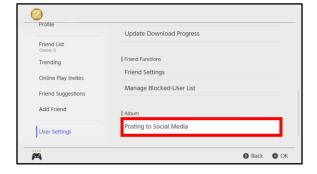

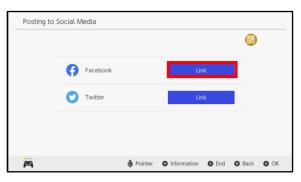

FEB 2025 EDITION 129